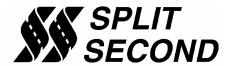

# PSC1-031 Programmable Signal Calibrator

## **Description:**

The PSC1-031 is a dual channel signal calibrator which provides precise calibration of fuel by adjusting two fuel control signals. It can be used with naturally aspirated or forced induction engines. It is intended for use on any application that uses zero to five volt sensors and is generally used to adjust fuel by calibrating mass air flow (MAF) or manifold absolute pressure (MAP) signals.

Through a serial interface, the PSC1-031 can be programmed by a laptop computer running the Split Second R4 engine management software for Windows. The software provides three dimensional mapping of the MAF/MAP signal. The active cell is determined by table look-up based on load voltage and RPM.

The PSC1-031 has two separate calibration channels. Each channel has its own map table. A separate load input is used to determine load (x-axis) in both map tables.

The software provides real time display of RPM, input voltage, and cell value. A variety of editing tools ease the task of setting up an initial map and quickly fine tuning for optimum performance.

#### Features:

- Two independent calibration channels
- Two three-dimensional map tables defined by channel A voltage and RPM
- Compatible with 2 and 4 stroke engines from 1 to 12 cylinders
- Laptop adjustable
- Can be mounted in the engine compartment
- Transient surge and battery reversal protection

# Wire Assignments:

| LABEL   | CONNECT TO                                | WIRE COLOR   |
|---------|-------------------------------------------|--------------|
| B+      | Switched battery positive (+12V)          | Red          |
| B-      | Signal common                             | Black        |
| V IN A  | MAF/MAP signal source                     | Green        |
| V OUT A | ECU MAF/MAP input (in signal modify mode) | Violet       |
| V IN B  | MAF/MAP signal source                     | Pink         |
| V OUT B | ECU MAF/MAP input (in signal modify mode) | Pink/Blue    |
| LOAD    | Load signal                               | Yellow       |
| TACH    | Tach signal (pulses per rev = #cyl/2)     | Yellow/Black |
| F-DB9   | Serial connector on computer              | -            |

# **Typical Connections:**

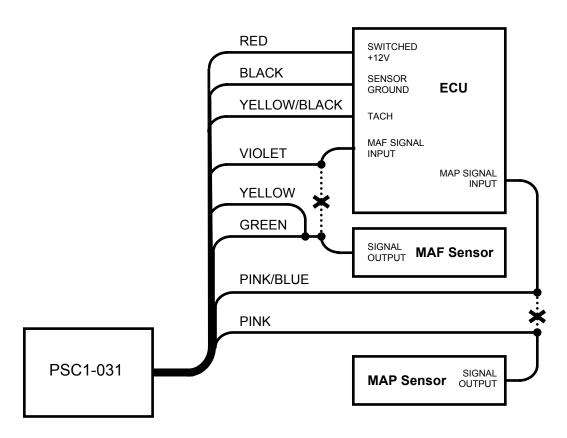

The signal on the yellow wire is used as the load axis value for both map tables. The example above shows it tied to the green wire. However any 0-5V signal may be used. The signal intercepted by the green and violet wires is calibrated in map table A. The signal intercepted by the pink and pink/blue wires is calibrated in map table B. Any 0-5V signals can be calibrated with the PSC1-031.

The sensor inputs are offset by cell value. The offset is given by the formula:

Offset = (cell value - 10) / 4

The range of adjustment in this mode is +/- 2.5V. A cell value of 0 will subtract 2.5V from the signal. A cell value of 10.0 will not alter the signal. A cell value of 20.0 will add 2.5V to the signal. The starting map for this configuration is a map loaded with 10 in every cell.

#### Software:

The PSC1 is programmed with the R4 engine management software. When the software is launched an identification screen will appear that says Split Second. After four seconds, the maim menu will appear. If this is a new application, select **File** then **New Customer** to create a new customer. Type in the customer name and save. The default location for customer names is My Documents.

When you return to the main screen, select **File** and **Open Customer** to open the customer file that you just created. Once the customer is open, the Maps, **View**, **Options** and **Help** tabs become active. Whenever you open a new file for the first time you must set the **System Settings** to match the hardware you are using. You can fill in the various fields such as name, address etc. if you like.

#### **Connections:**

Connect the PSC1 to the computer using a USB to serial adapter cable. These cables require a software driver that must be properly installed on the computer. Select the proper com port for the serial adapter. The correct com port setting may be found under Ports in the Device Manager of the computer.

Remove the lid on the PSC1. Once the cable is plugged in and the PSC1 is powered up, you may connect to the PSC1 by selecting the **Connect to ECU** icon. Once communication has been established with the ECU, the **Real Time** pull down becomes active.

# **Programming:**

Use the **Options** pull down and **Systems Settings** option to select Voltage mode and Programmable Signal Calibrator. Use the **Options** pull down and **Engine Settings** to select the number of cylinders of the engine. The setting for number of cylinders depends on the signal used for the tach reading. If the signal pulses at the true-tach rate, the actual number of cylinders should be used. If the signal

pulses at a lower rate, a lower number of cylinders can be used to obtain the correct RPM reading.

Use the **Maps** pull down to access the fuel map tables. There are two map tables in the R4 program. The input on the green wire is calibrated in map table A. The input on the pink wire is calibrated in map table B. The active cell at any given time is determined by the channel A voltage reading and RPM.

Each input is offset by the active cell value. The offset is given by the formula:

Offset (V) = (cell value -10) / 4

Note that there are 200 cell values. Only 20 are shown for simplicity.

| Cell Value  | Offset (V) |  |  |
|-------------|------------|--|--|
| 0           | -2.5       |  |  |
| 1           | -2.25      |  |  |
| 2           | -2.0       |  |  |
| 3           | -1.75      |  |  |
| 4<br>5<br>6 | -1.5       |  |  |
| 5           | -1.25      |  |  |
| 6           | -1.0       |  |  |
| 7           | -0.75      |  |  |
| 8           | -0.5       |  |  |
| 9           | -0.25      |  |  |
| 10          | 0.0        |  |  |
| 11          | 0.25       |  |  |
| 12          | 0.5        |  |  |
| 13          | 0.75       |  |  |
| 14          | 1.0        |  |  |
| 15          | 1.25       |  |  |
| 16          | 1.50       |  |  |
| 17          | 1.75       |  |  |
| 18          | 2.0        |  |  |
| 19          | 2.25       |  |  |
| 20          | 2.5        |  |  |

You can click and drag to highlight an area of cells. Once highlighted, you can use the icons across the top of the window to fill all the selected cells with a value. For example, in the direct mode, if you fill the selected cells with the value 10, whenever the manifold pressure and RPM match one of those cell locations, the output voltage will be 2.5V.

A highlighted area of cells can also be changed by a percentage by using the **Change By** button. To increase a highlighted area of cells by 10 percent for example, select the cells, click on the **Change By** button and enter 10. To reduce by 50 percent, enter –50.

You can also fill a range of cells with values that are interpolated from the end points. This works over a row, column or 2-dimensional area. To fill values over a two dimensional area, fill the four corners of the area with cell values. Then click and drag to select the area encompassed by those corner cells. Click on the **Auto Fill** button. The software will calculate and fill the correct values for all highlighted cells.

Once the maps are set up, you can write to the ECU in the PSC1. To write to the ECU, the ignition must be on so that the PSC1 is powered up. The engine must be off so that tach pulses are not present during programming. To write to the ECU press the **Write Data to the ECU** button. The operation of writing the data will also save the configuration and map information in the current file that is open. You can also upload from the ECU using the **Read Data From the ECU** button. You can then save or modify the data.

## **Operation:**

Once the data is loaded into the PSC1, the engine can be started. From the main screen, the **Real Time** pull down can be used to observe a variety of operating parameters. The **All** option brings up a window that displays input voltage and RPM as well as cell value. The All window can be enlarged to full screen size to make it easy to read while working on the engine. The **RPM** and **Voltage** options display analog gauges that show those parameters. The **All**, **RPM** and **Voltage** options can all be displayed simultaneously.

## **Electrical Characteristics:**

| PARAMETER       | CONDITIONS                  | MIN | TYP  | MAX | UNITS |
|-----------------|-----------------------------|-----|------|-----|-------|
| Supply Voltage  | BATT+ to BATT-              | 12  | 13.5 | 15  | V     |
| Supply Current  | Into BATT+ terminal         |     | 16   |     | mA    |
| Tach threshold  | Normal operation            |     | 1.6  |     | V     |
| Tach Hysteresis | Normal operation            |     | 0.5  |     | V     |
| Input Voltage   | Signal in, table look-up    | 0   |      | 5   | V     |
| Output Voltage  | Signal out                  | 0   |      | 5   | V     |
| Output Current  | Steady state source current |     | 10   |     | mA    |

## **Mechanical Characteristics:**

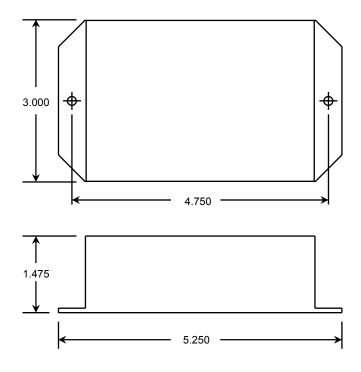

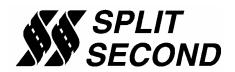

1949 E. Deere Ave. Santa Ana, CA 92705 TEL (949) 863-1359 FAX (949) 863-1363